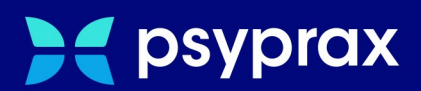

# **No-Show-Termine**

## **Kurzanleitung**

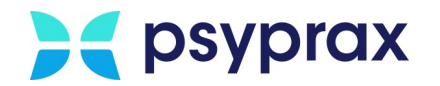

### **1 No-Show-Termine**

Nehmen Patienten vereinbarte Termine nicht wahr, sodass diese nicht nachbesetzt werden können, spricht die KVWL von einem "No-Show-Termin". Da diese Fälle ein zunehmendes Problem für Psychotherapeuten darstellen, ist die KVWL bemüht, sich dieser Thematik anzunehmen und Lösungen zu erarbeiten. Grundlage dafür soll die Erfassung des tatsächlichen Ausmaßes derartiger No-Show-Termine sein. Die Erfassung ist über das Anlegen von Pseudo-Patienten möglich, was im Folgenden beschrieben wird.

Folgende Informationen sind beim Anlegen eines Pseudo-Patienten exakt zu übernehmen:

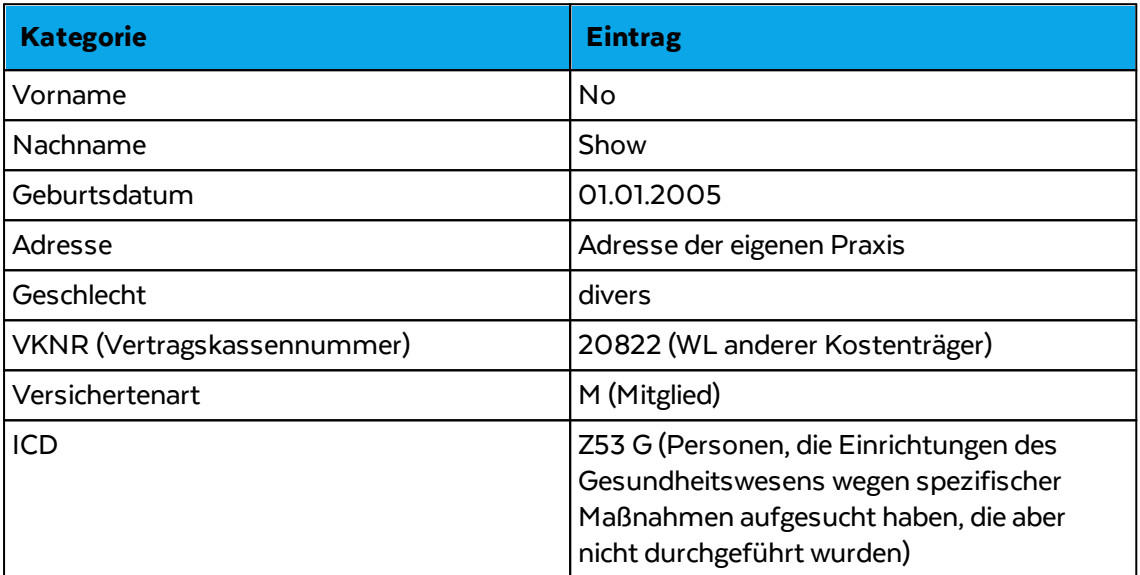

Folgende Hinweise beachten:

- · Ein No-Show-Termin ist ein geplanter Termin mit relevanter Dauer, welcher kurzfristig ausgefallen ist und nicht nachbesetzt werden konnte.
- · Sind an einem Tag mehrere Termine ausgefallen, können auch mehrere Symbolnummern (SNR) bzw. EBM-Ziffern erfasst werden. Für identische SNR/EBM kann in diesem Fall der entsprechende Multiplikator verwendet werden.
- · Als **Diagnose ICD Z53** verwenden.
- · Die Erfassung der Symbolnummern (SNR) bzw. EBM-Ziffern erfolgt ausschließlich auf einem zu diesem Zweck angelegten Abrechnungsschein eines Pseudo-Patienten. Weitere EBM-Leistungen oder Leistungen aus Sonderverträgen können **nicht** genutzt werden. **Achtung:** Die benötigten SNR/EBM müssen jedes Quartal manuell angelegt werden, bis die KVWL diese inoffiziellen SNR/EBM aufgenommen hat. Für Informationen zum Anlegen von SNR/EBM siehe [EBM-Ziffer](#page-5-0) manuell anlegen 5

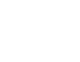

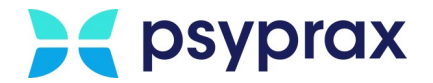

### **Pseudo-Patienten anlegen**

Um einen Pseudo-Patienten für einen No-Show-Termin anzulegen, wie folgt vorgehen:

1. In psyprax die Funktionstaste "Neu Manuell"anklicken.

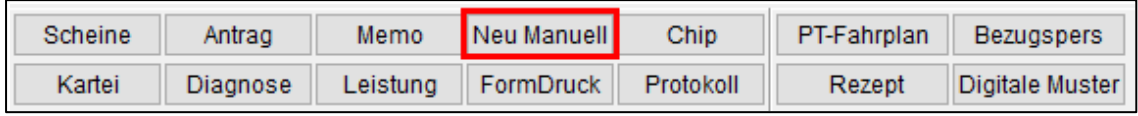

Funktionstaste "Neu Manuell"

2. Im Fenster "Chipkarten manuell erfassen" oben genannte Patientendaten eintragen. Eingaben mit Schaltfläche "Speichern" bestätigen.

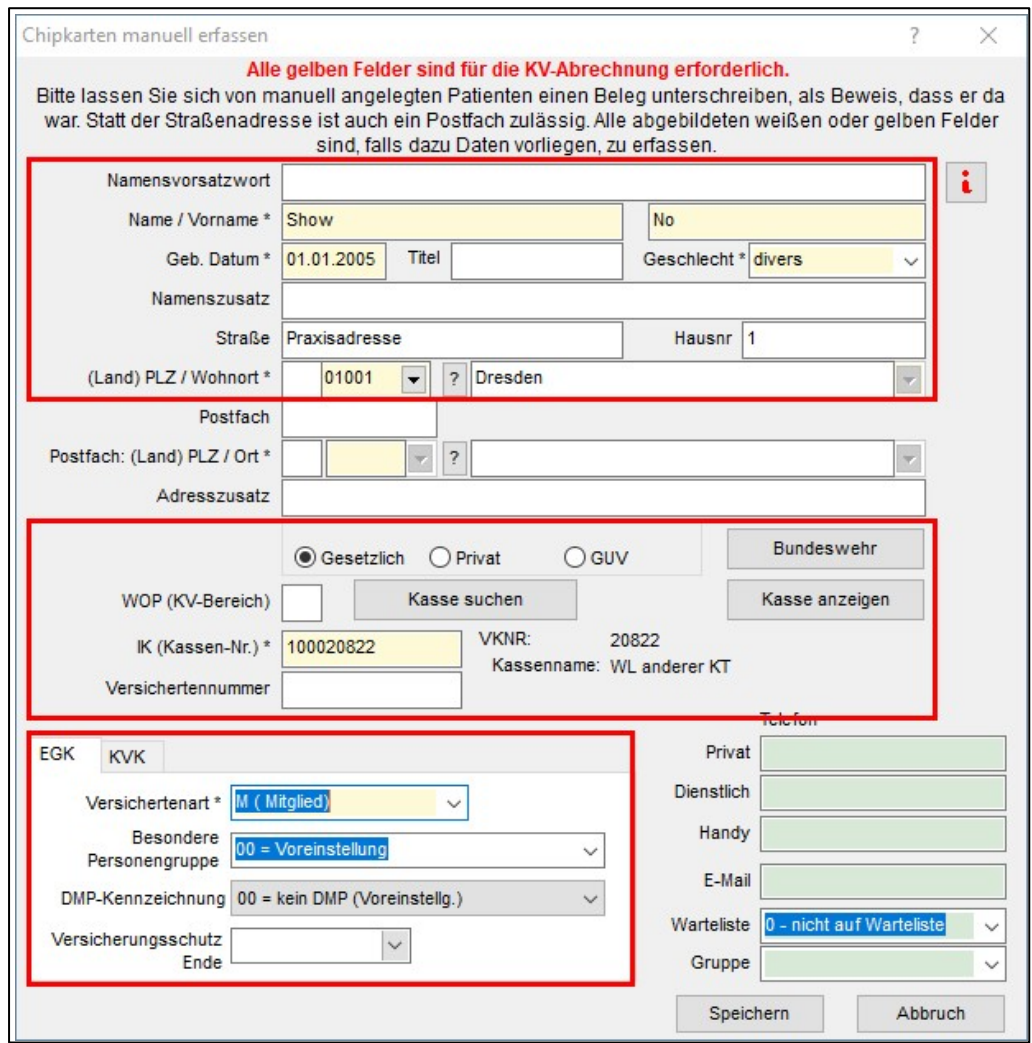

Pseudo-Patienten für Now-Show-Termin erfassen

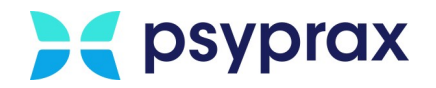

3. Im Fenster "Scheinuntergruppe festlegen" in den Reiter "Sonderkostenträger" wechseln. Schaltfläche "Quartal" anklicken, um das aktuelle Quartal einzutragen. Alle Felder entsprechend befüllen und Eingaben mit Schaltfläche "Schließen" bestätigen.

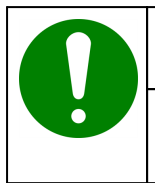

#### **Hinweis**

Die KV sieht vor, dass in diesem Fenster **alle Felder** befüllt werden müssen. Ist dies nicht der Fall, kommt es zu Fehlermeldungen während der Abrechnung.

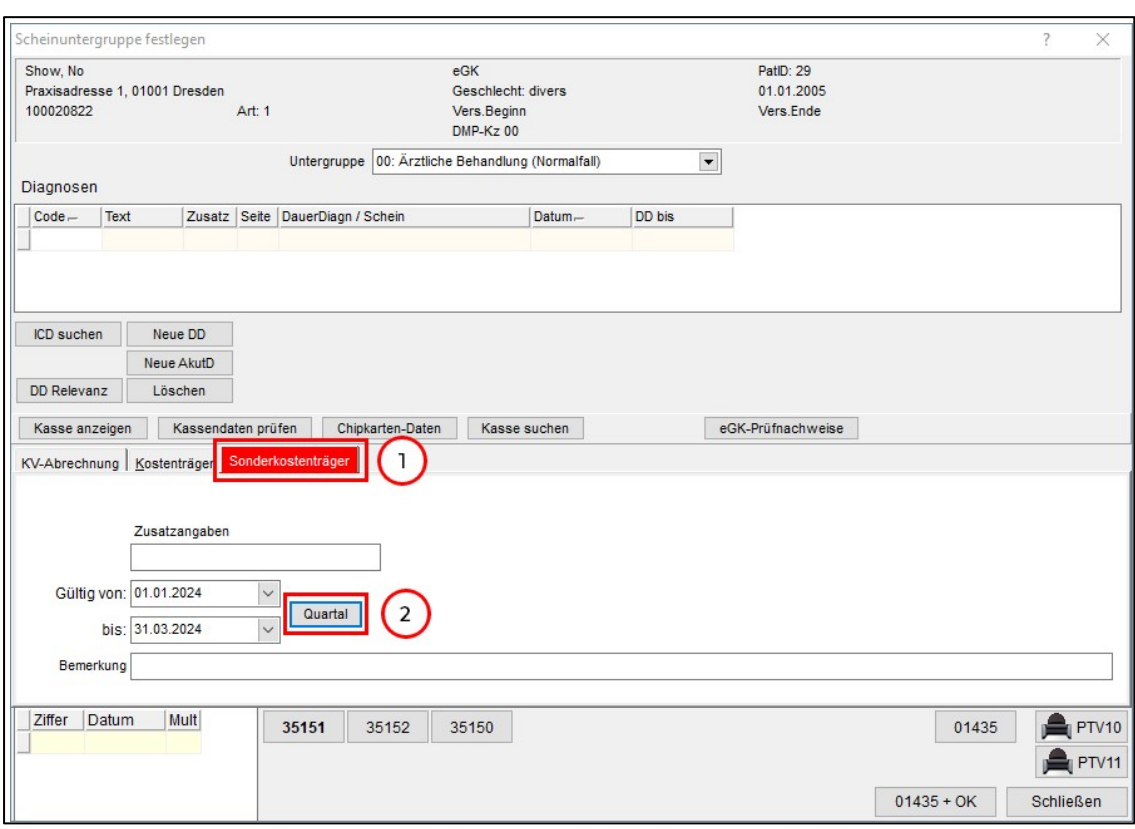

Quartal festlegen

4. Funktionstaste "Diagnose"anklicken.

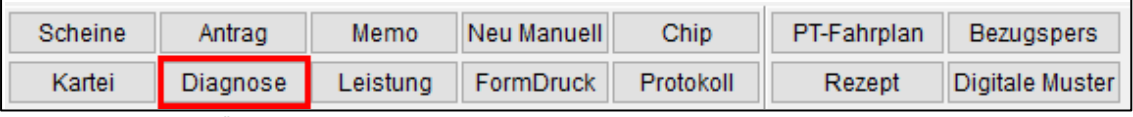

Funktionstaste "Diagnose"

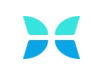

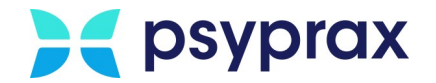

#### 5. Im Fenster "Diagnosen" Schaltfläche "ICD-Suche" anklicken.

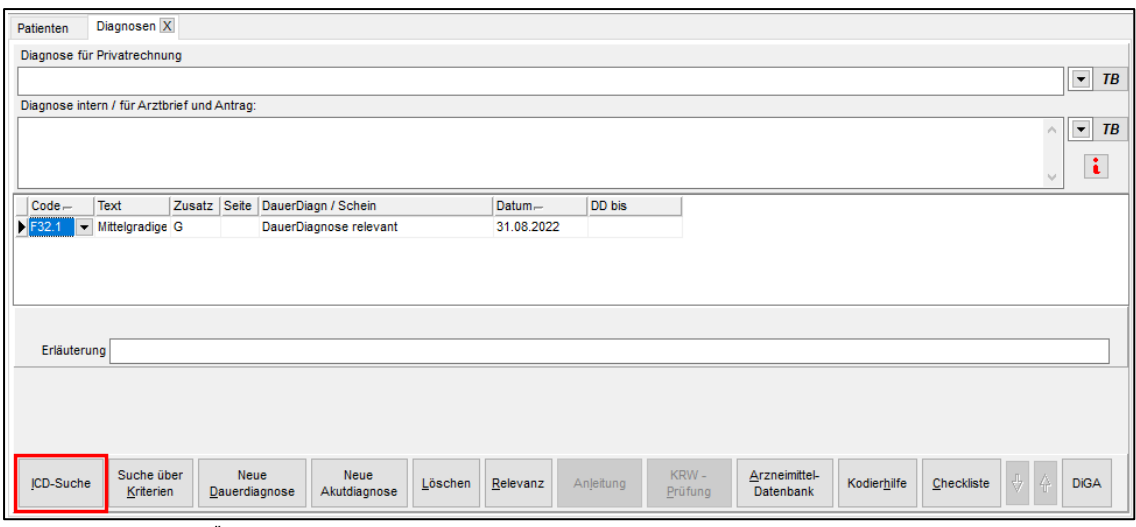

Schaltfläche "ICD-Suche"

6. Im Fenster "ICD10-Suche" Diagnose "Z53" auswählen und als Dauerdiagnose kennzeichnen.

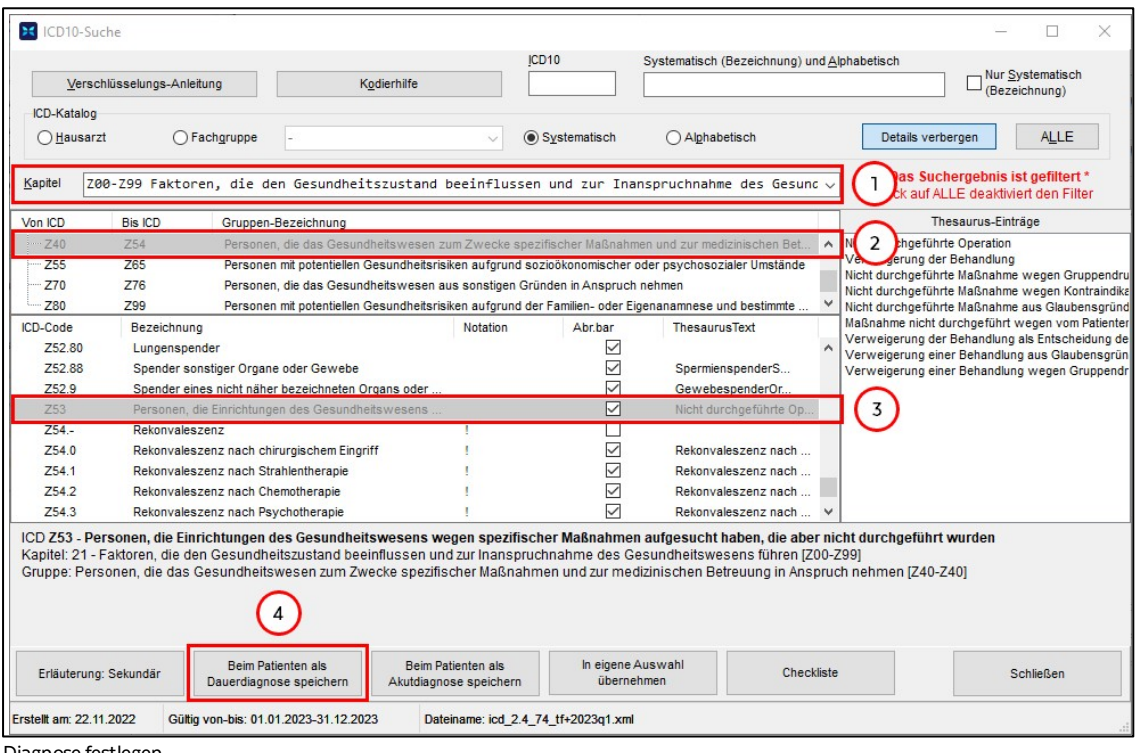

Diagnose festlegen

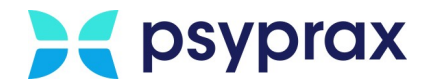

### <span id="page-5-0"></span>**EBM-Ziffern manuell anlegen**

Um die ausgefallen Termine spezifizieren zu können, müssen die jeweiligen EBM-Ziffern zugeordnet werden. Da die EBM-Ziffern für No-Show-Termine von der KV noch nicht veröffentlicht wurden, müssen diese manuell angelegt werden. Aktuell muss dies zu Beginn eines jeden Quartals erneut durchgeführt werden. Um die EBM-Ziffern anzulegen, wie folgt vorgehen:

- 1. Pseudo-Patienten auswählen.
- 2. In psyprax die Funktionstaste "Leistung"anklicken.

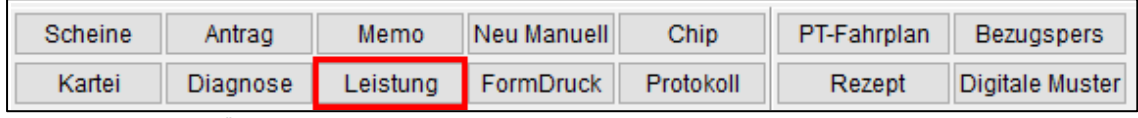

Funktionstaste "Leistung"

3. Im Fenster "Pat.Leistungen" Leistungsart "EBM" auswählen und entsprechende EBM-Ziffer eintragen. Mit Schaltfläche "Ziffer(n) speichern" bestätigen.

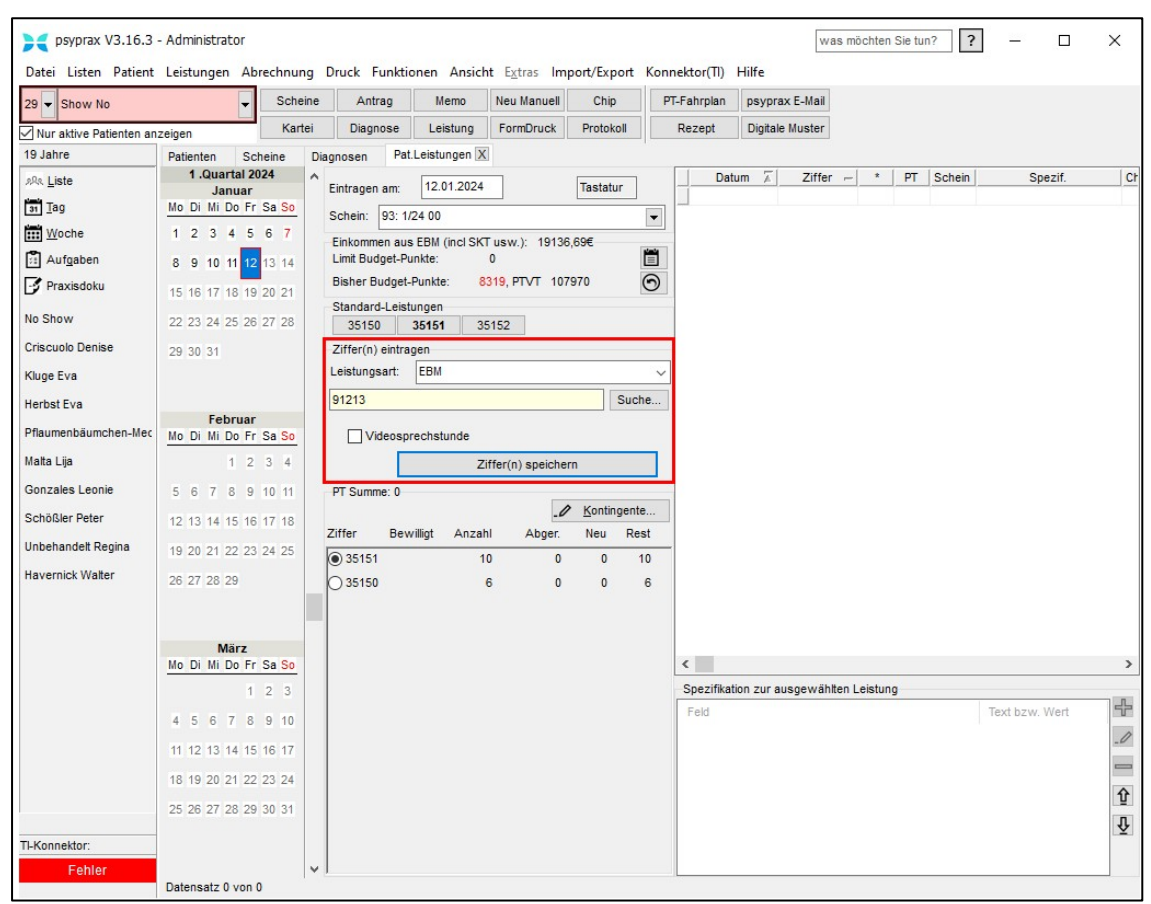

EBM-Ziffern anlegen

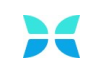

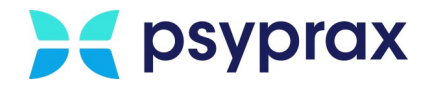

4. Sicherheitsabfrage bzgl. unbekannter EBM-Ziffer mit Schaltfläche "EBM" bestätigen.

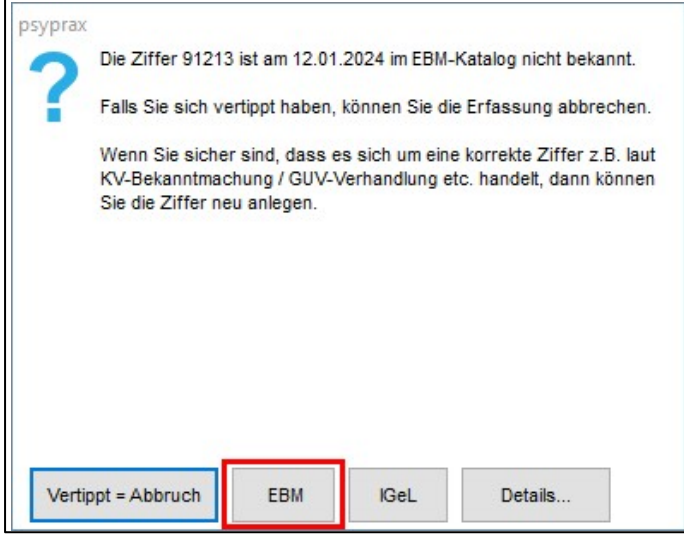

5. Im Fenster "Neue EBM-Ziffer anlegen" die neue EBM-Ziffer gemäß unten stehender Tabelle spezifizieren. Darauf achten, dass alle Felder befüllt wurden. Eingaben mit Schaltfläche "Prüfung und Übernahme" bestätigen.

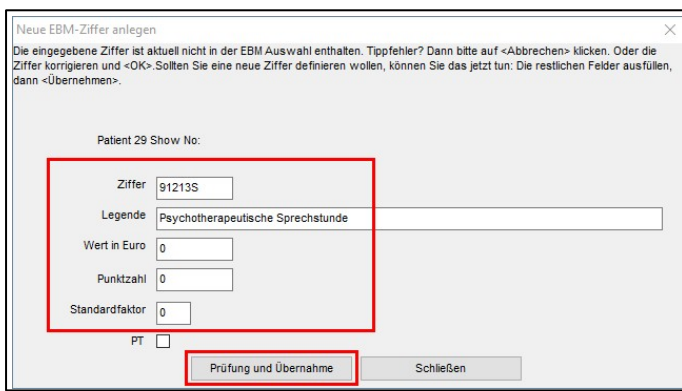

EBM-Ziffer spezifizieren (Beispielfür EBM-Ziffer 91213S)

| <b>Symbolnummer (SNR)</b> | <b>Eintrag</b>                                                                                                    |
|---------------------------|----------------------------------------------------------------------------------------------------|
| 91213S                    | Psychotherapeutische Sprechstunde                                                                                    |
| 91213A                    | Psychotherapeutische Akutbehandlung                                                                                  |
| 91213P                    | Probatorische Sitzung<br>Probatorische Sitzung (Gruppenbehandlung)<br>Gruppenpsychotherapeutische<br>Grundversorgung |
| 91213E                    | Einzelbehandlung<br>• Analytische Psychotherapie (KZT 1, KZT 2,<br>LZT                                               |

# **A** psyprax

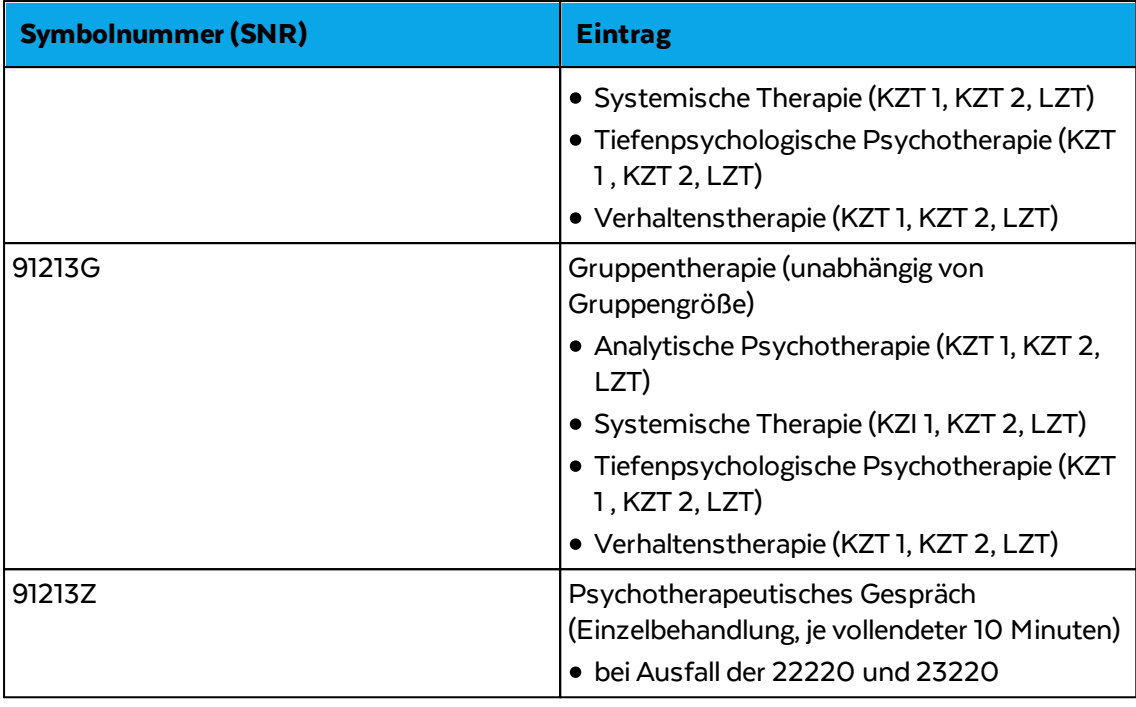

6. Sicherheitsabfrage mit Schaltfläche "Ja" bestätigen.

Vorgang für alle genannten EBM-Ziffern wiederholen.

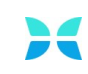